# バウチャー購入者ページ 操作マニュアル

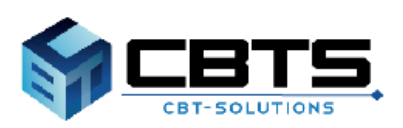

2024/3/14 ver.1.6

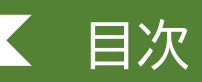

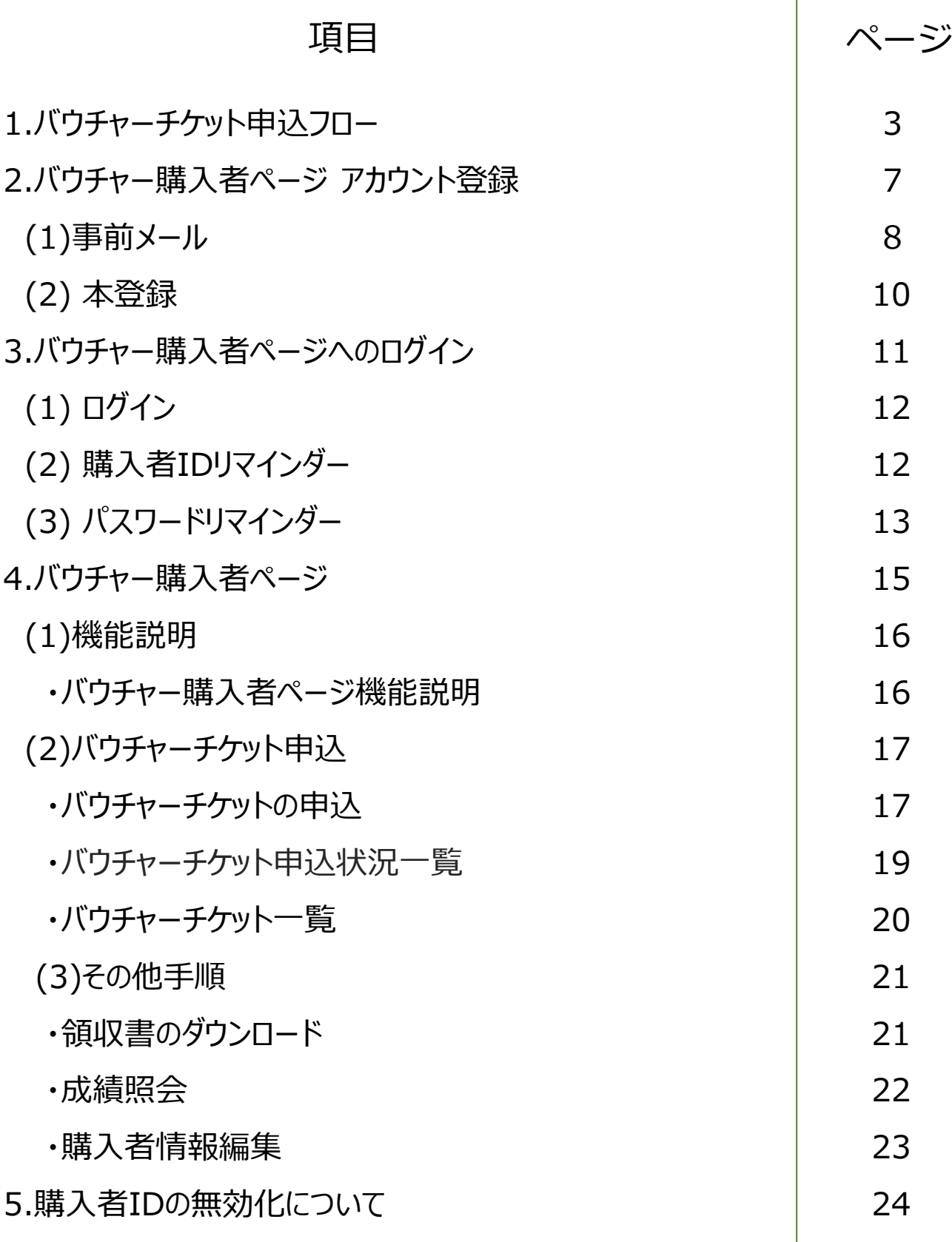

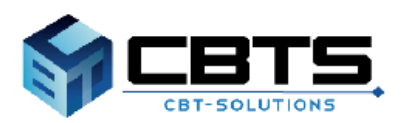

# 1.バウチャーチケット申込フロー

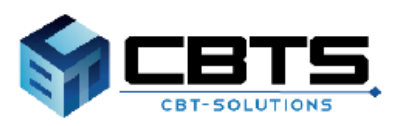

## 1.バウチャーチケット申込フロー ①

#### POINT **《バウチャーチケットについて》**

バウチャーチケットとは、「基本情報技術者試験」及び「情報セキュリティマネジメント試 験」CBT方式にて、クレジットカード・コンビニ/銀行ATM(Pay-easy)を使わずに決済ができる 電子的な金券です。

バウチャー購入者ページではバウチャーチケットを取りまとめて購入し、使用状況などを管理す ることが可能です。

受験者は個別のアカウントでの試験申込時に、お支払い画面で「バウチャーチケット」を選択 しバウチャー購入担当者から受け取ったチケット番号を入力することで、試験の予約ができます。 本マニュアルではバウチャー購入者ページの使用方法にて記載します。

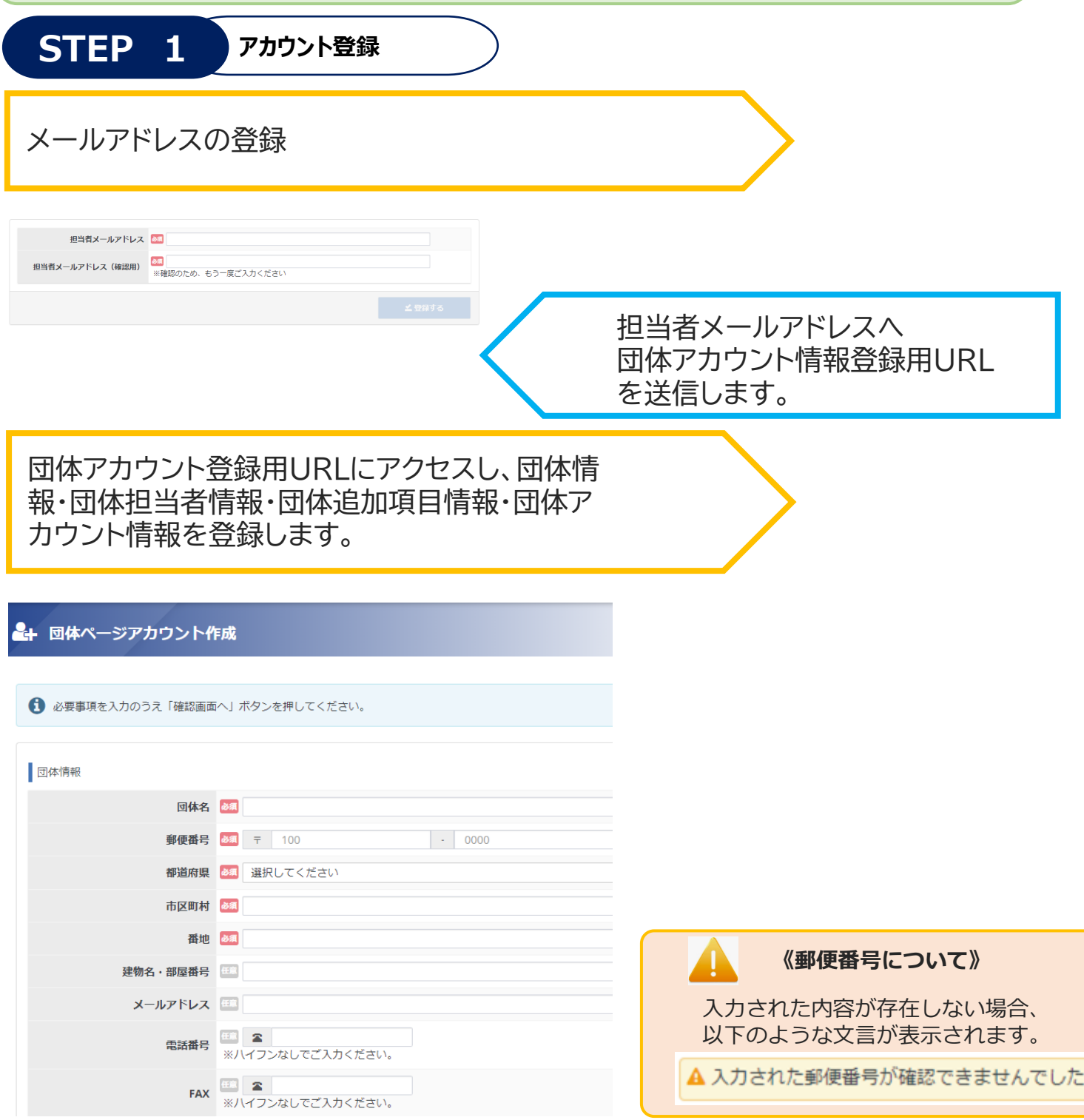

## 1.バウチャーチケット申込フロー ②

 $\overline{\phantom{a}}$ 

**STEP 2 バウチャー購入者ページへログイン**

ログイン画面より、登録した購入者ID・パスワードを入力し、 バウチャー購入者ページへログインします。

#### •) 情報処理技術者試験・情報処理安全確保支援士試験 バウチャー購入者ページ

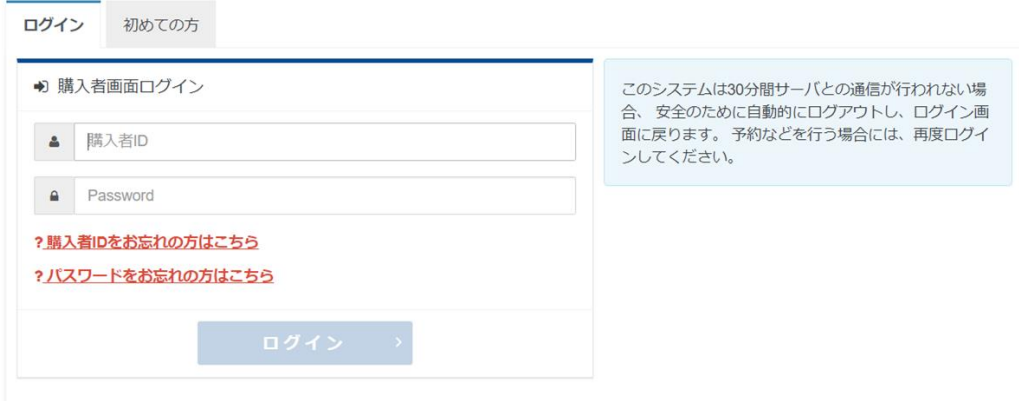

# 1.バウチャーチケット申込フロー ③

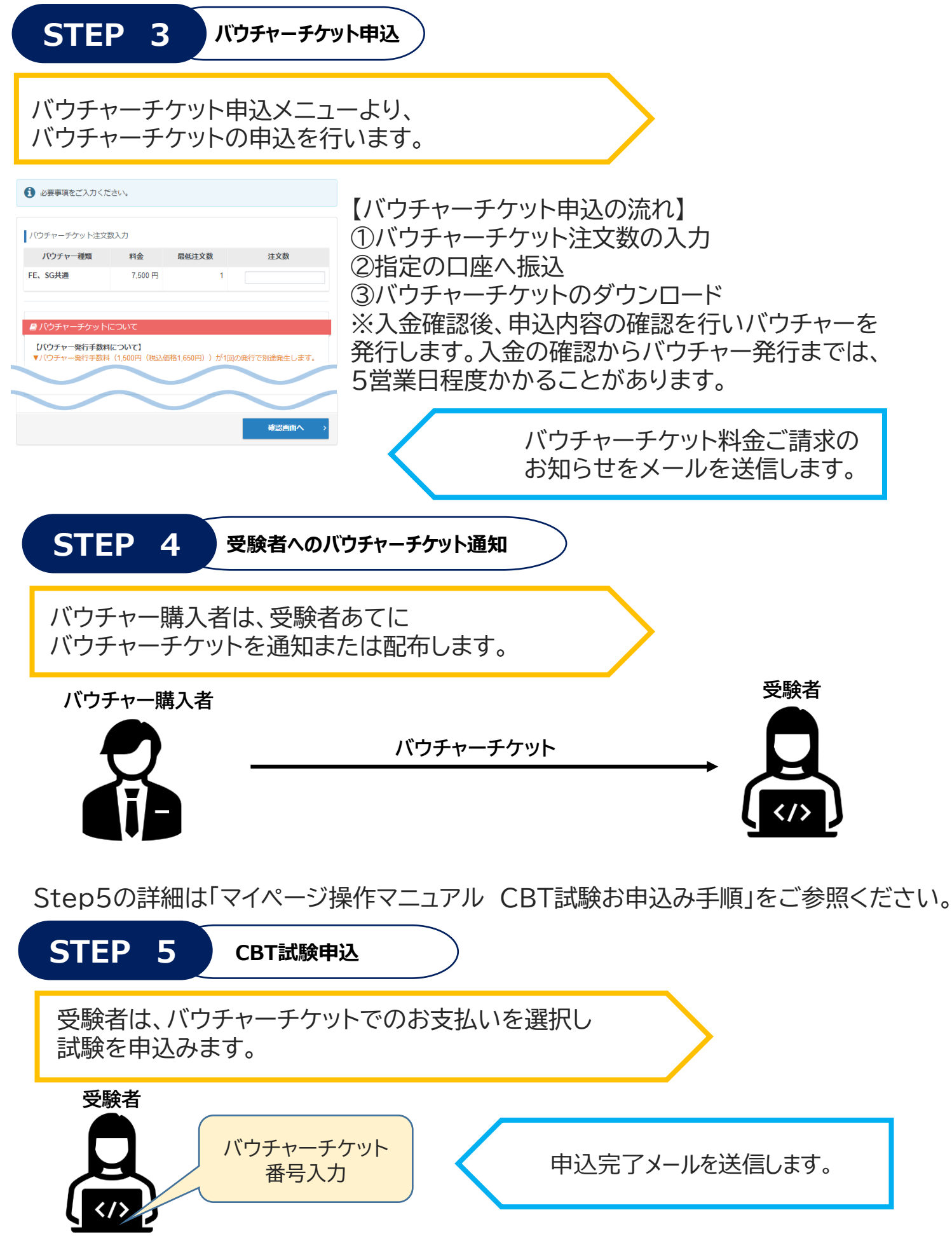

# 2.バウチャー購入者ページ アカウント登録

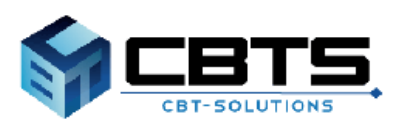

### 2.バウチャー購入者ページアカウント登録>事前メール登録

(1) 事前メール登録

※既にアカウントをお持ちの方は、ログイン画面へお進みください。

#### 【バウチャー購入者ページURL】 https://itee.ipa.go.jp/ipa/group/

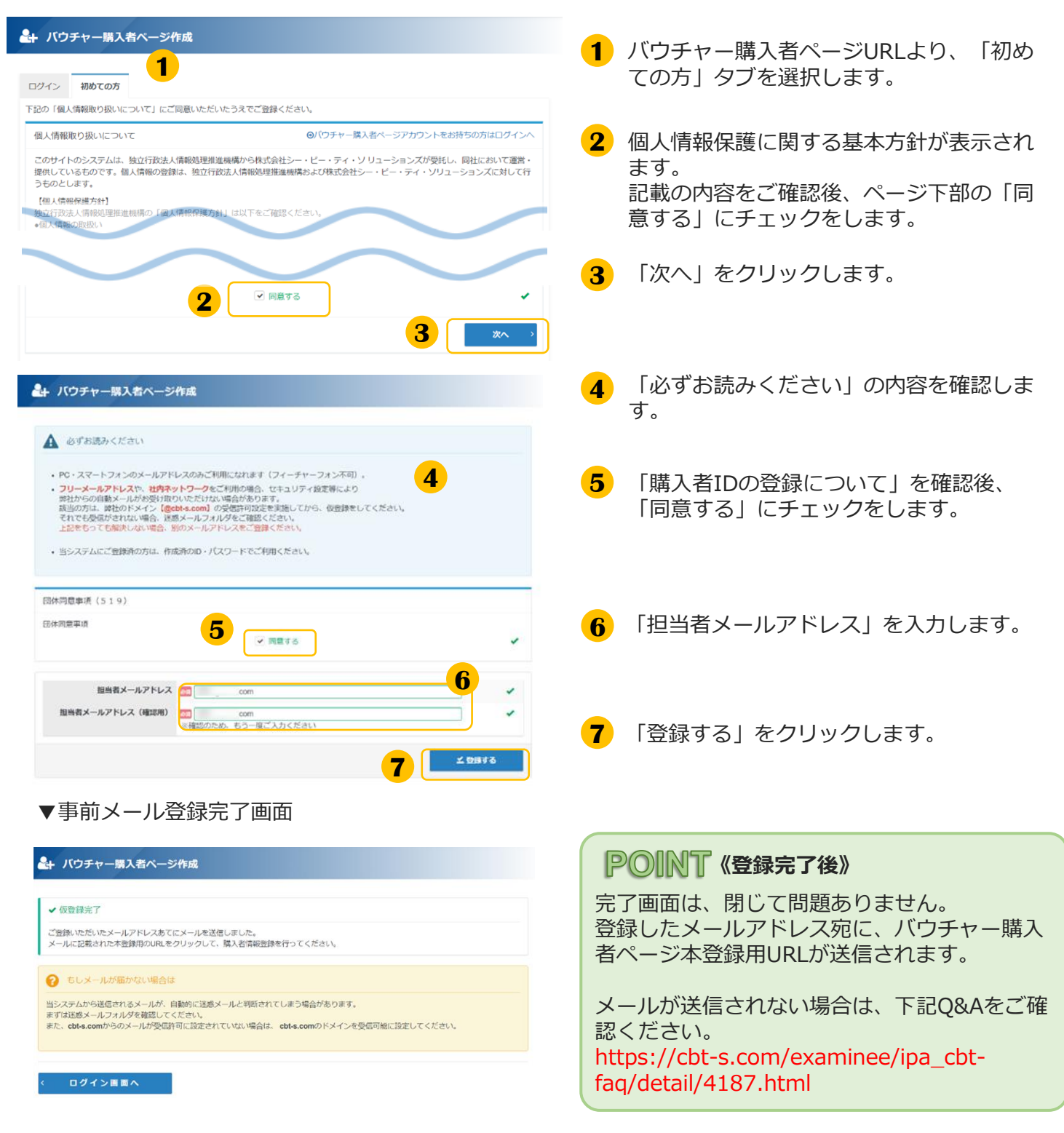

## 2.バウチャー購入者ページアカウント登録>本登録

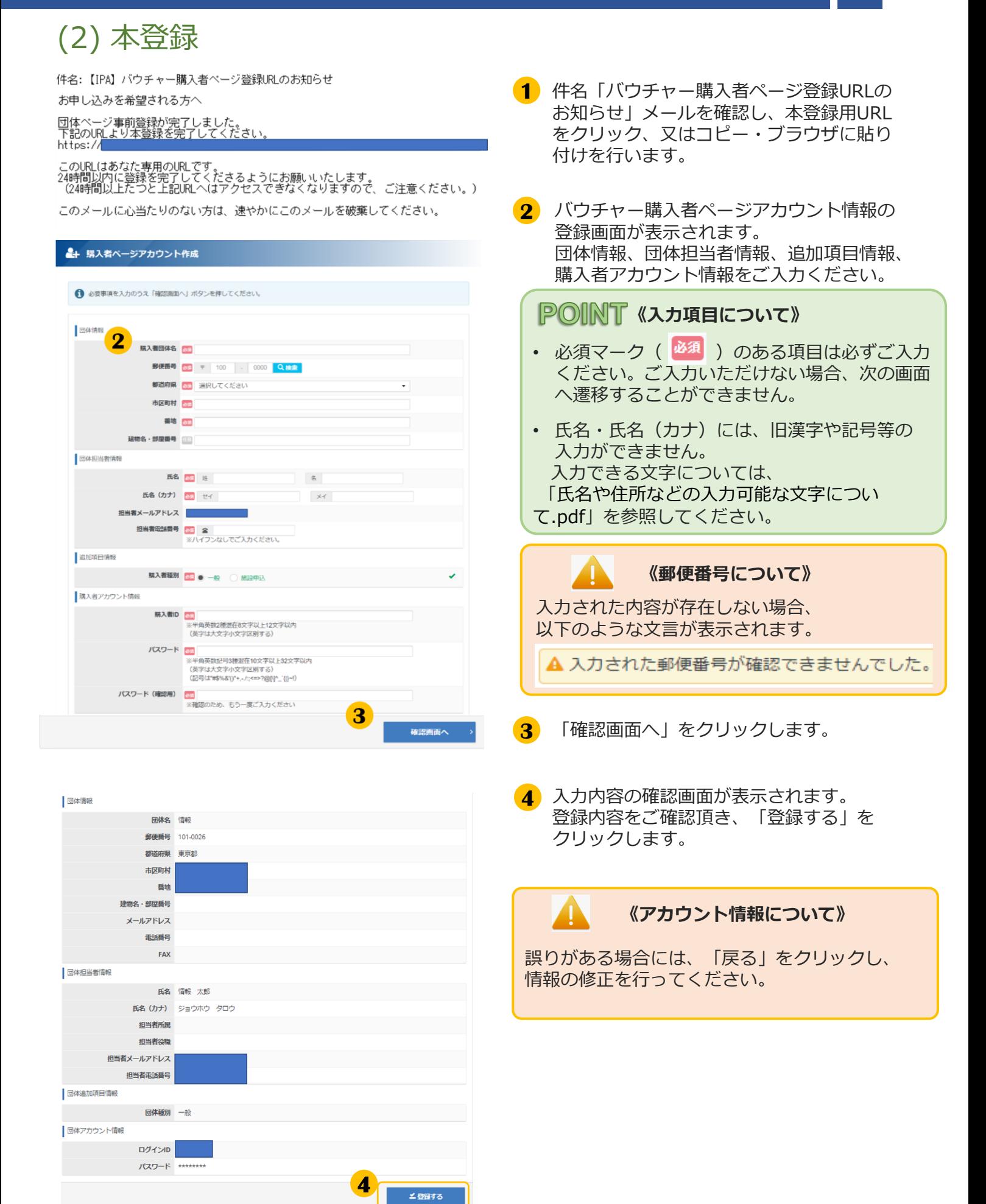

## 2.バウチャー購入者ページアカウント登録>本登録2

(2) 本登録(続き)

#### ▼本登録完了画面

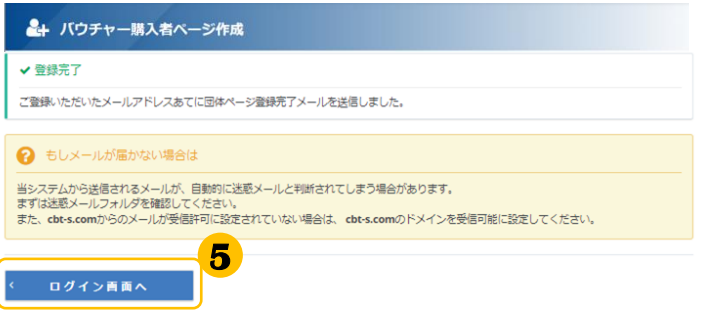

**5** 「ログイン画面へ」をクリックします。

※ログイン画面へ遷移します。

#### **《登録完了後のアカウント管理》 POINT**

登録したメールアドレス宛に、「購入者ID」 「ログインURL」が記載されたメールが送信さ れます。 パスワードについては忘れないように大切に 保管してください。

# 3.バウチャー購入者ページへのログイン

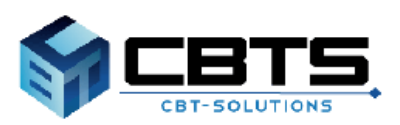

# 3.バウチャー購入者ページへのログイン>ログイン

## (1) ログイン

 $\overline{\textbf{C}}$ 

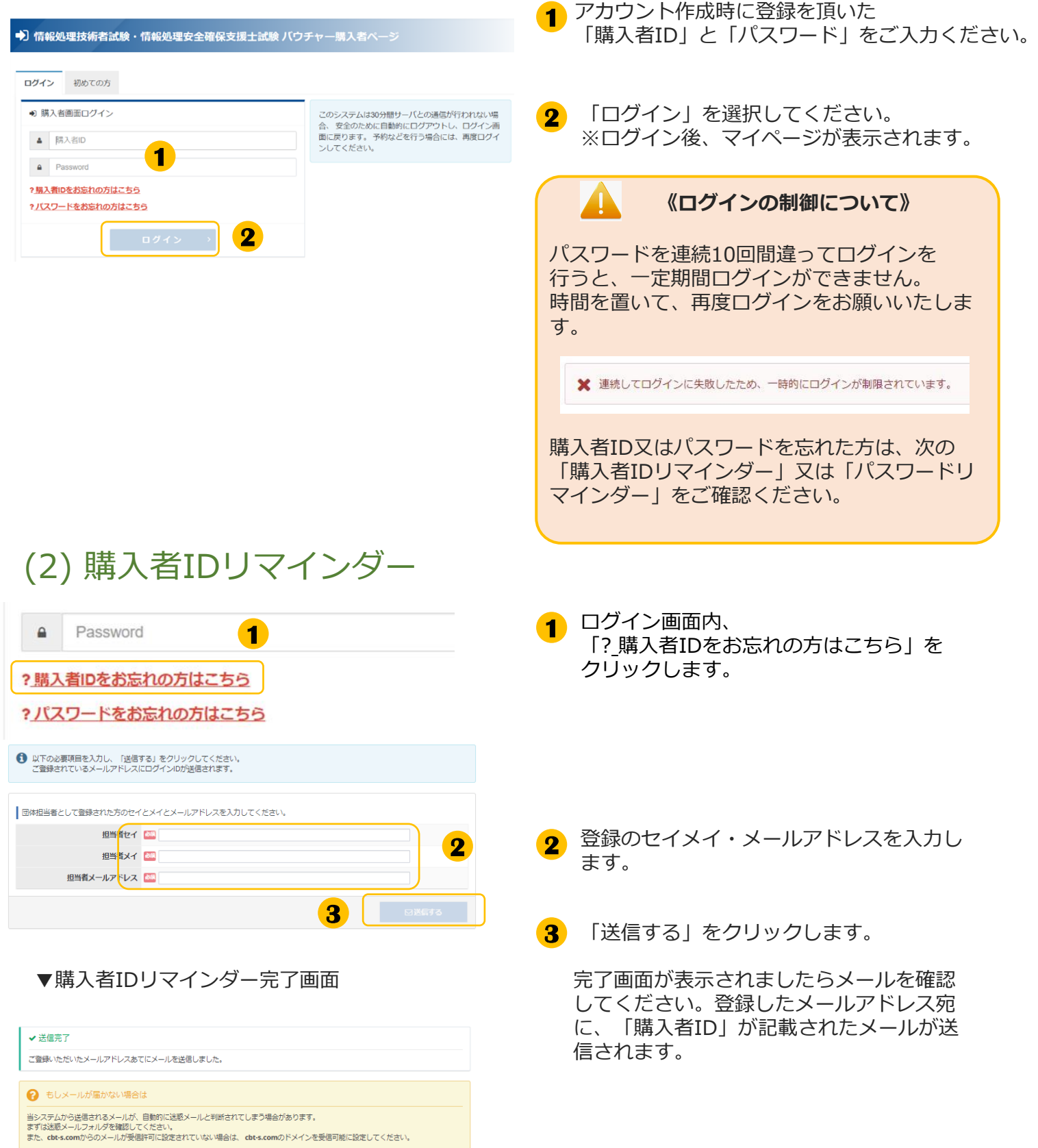

#### 3.バウチャー購入者ページへのログイン>パスワードリマインダー

# (3) パスワードリマインダー

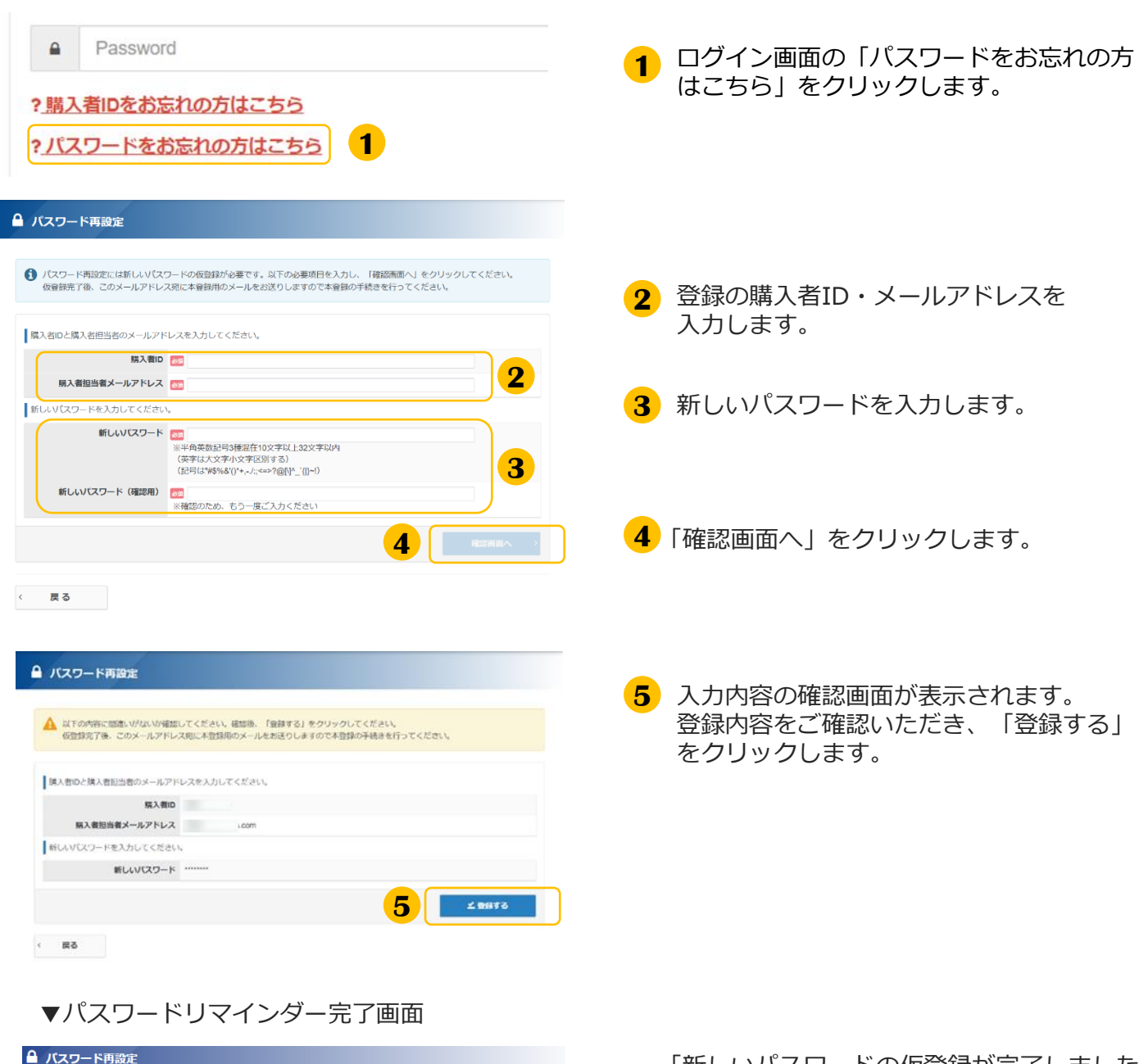

「新しいパスワードの仮登録が完了しました。」 と表示されましたら、メールを確認してください。 再設定用のURLが記載されたメールが送信されて います。

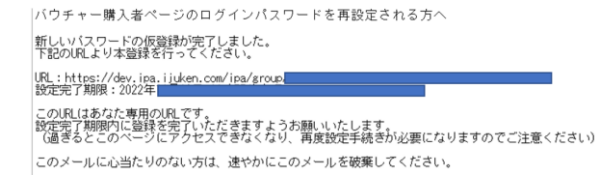

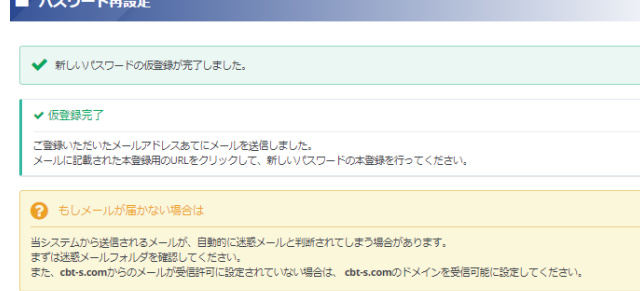

ログイン画面へ

#### 3.バウチャー購入者ページへのログイン>パスワードリマインダー

### (3) パスワードリマインダー(続き)

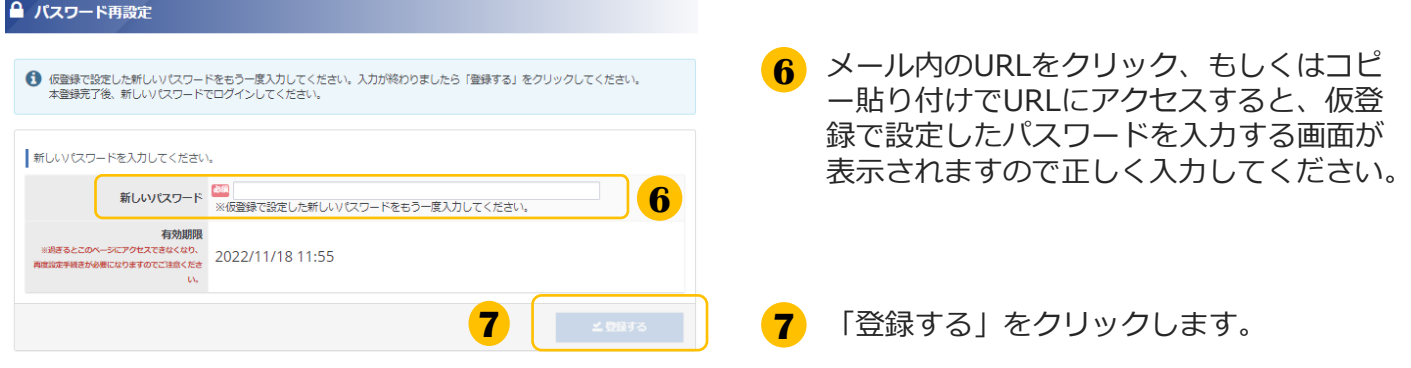

#### ▼パスワード再設定完了画面

◆ 新しいパスワードの登録が完了しました。

ログイン画面へ ()

「新しいパスワードの登録が完了しました」 と表示されましたら完了です。 ログイン画面からログインしてください。

# 4.バウチャー購入者ページ

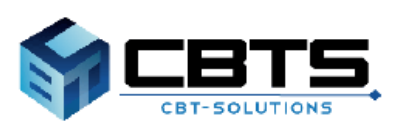

## 4.バウチャー購入者ページ>機能説明

(1) 機能説明

### ◆バウチャー購入者ページ機能説明

▼バウチャー購入者ページトップ(HOME)画面

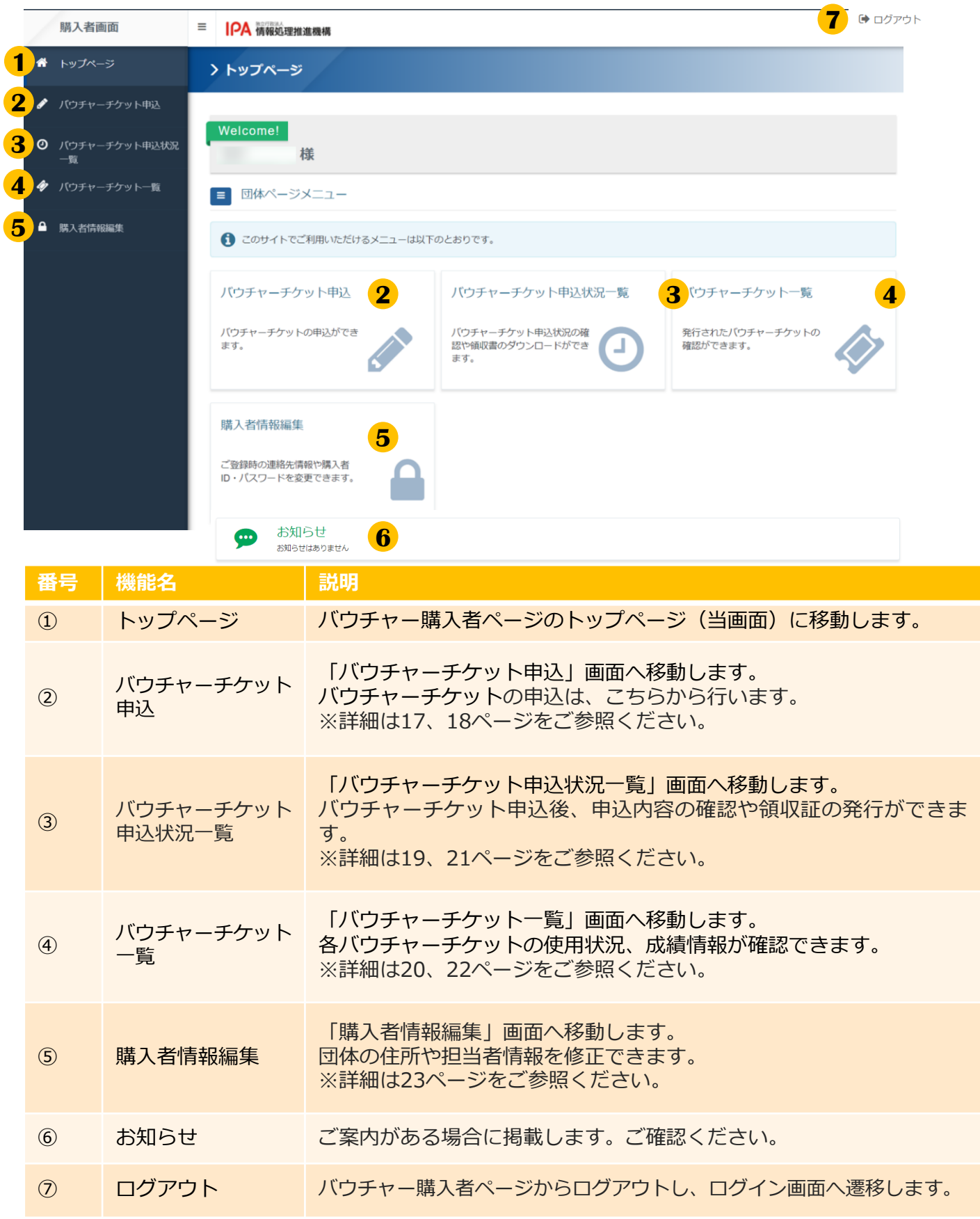

## 4.バウチャー購入者ページ>バウチャーチケット申込

(2) バウチャーチケット申込 ◆バウチャーチケットの申込

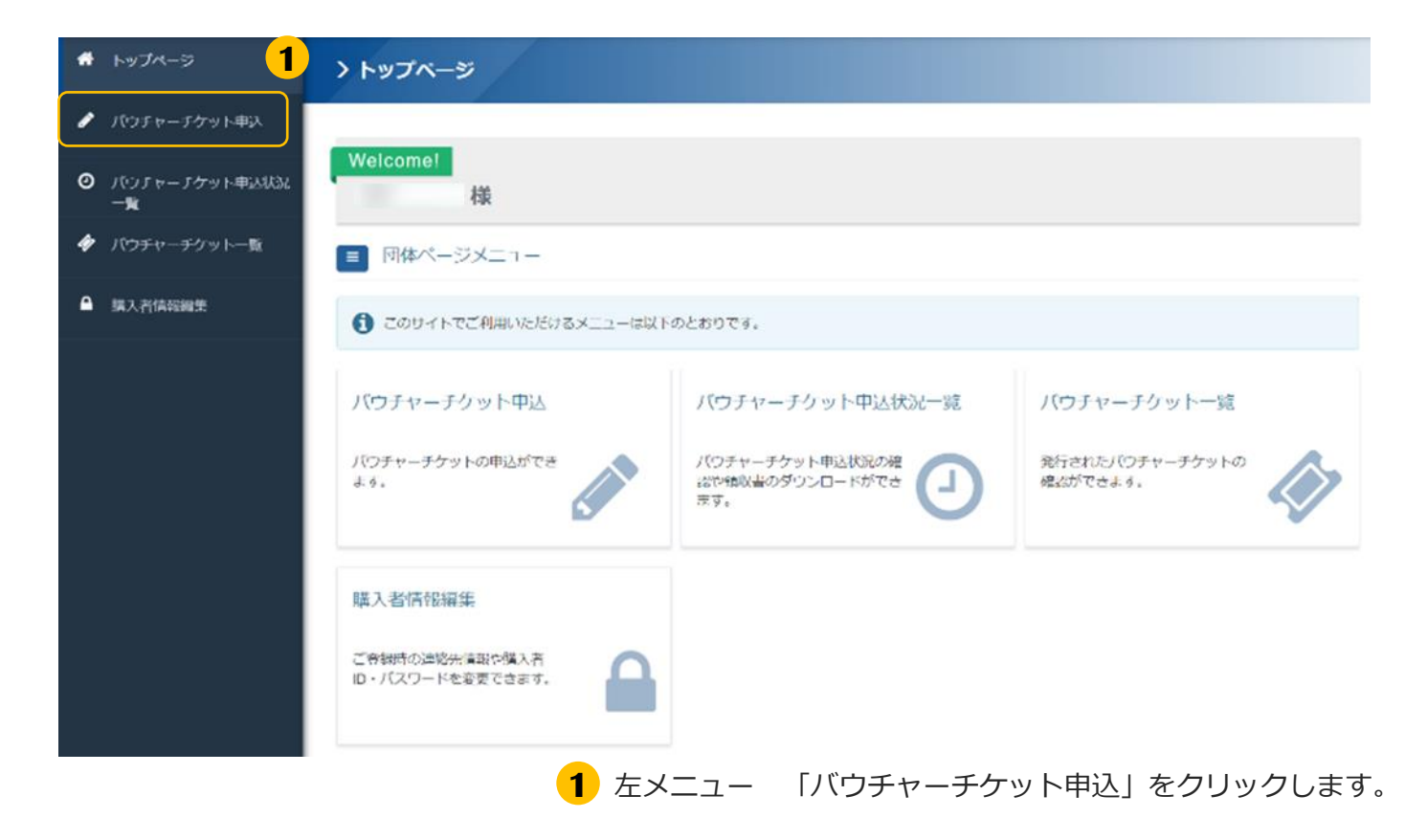

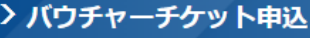

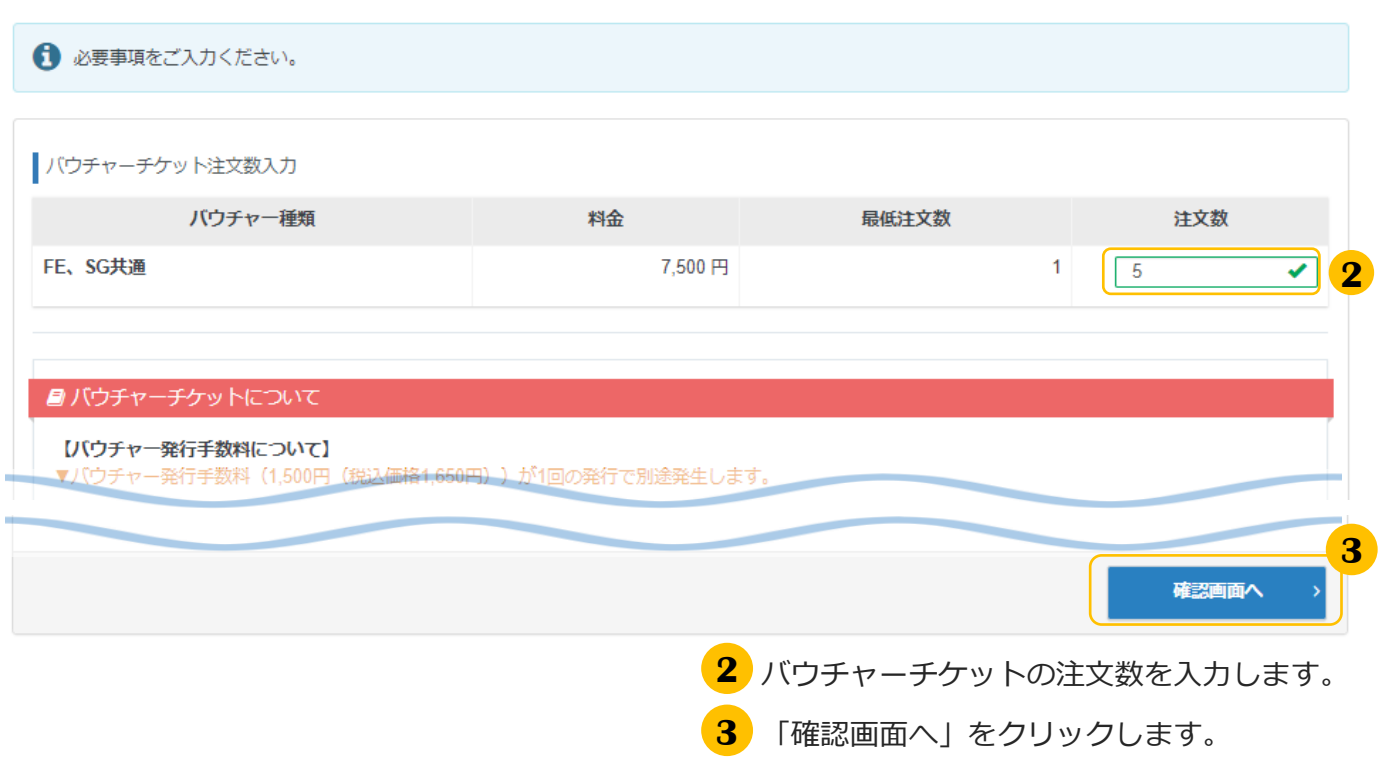

# 4.バウチャー購入者ページ>バウチャーチケット申込

### ◆バウチャーチケットの申込(続き)

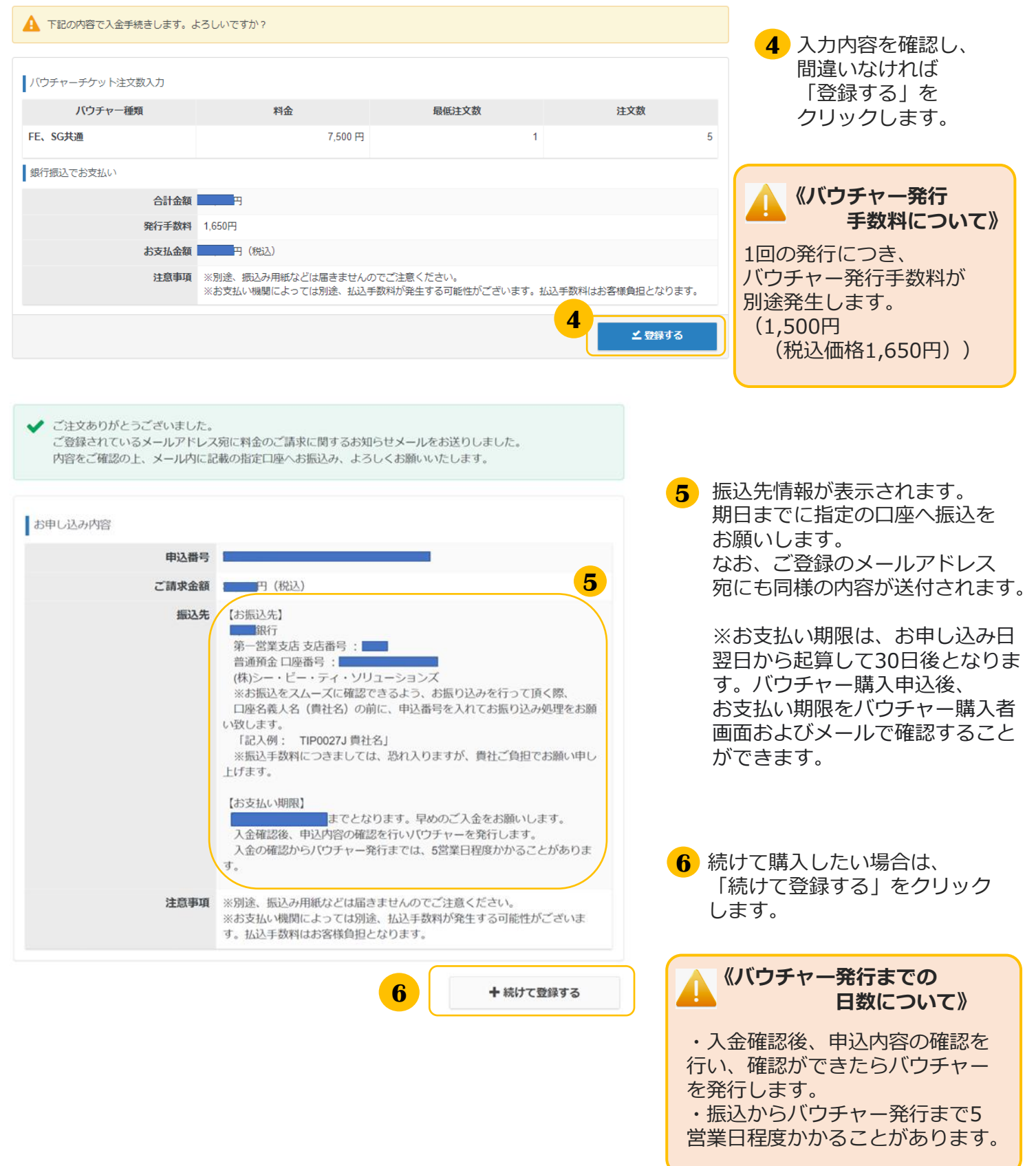

### 4.バウチャー購入者ページ>バウチャーチケット申込

### ◆バウチャーチケット申込状況一覧

#### ▼バウチャーチケットの決済状況確認

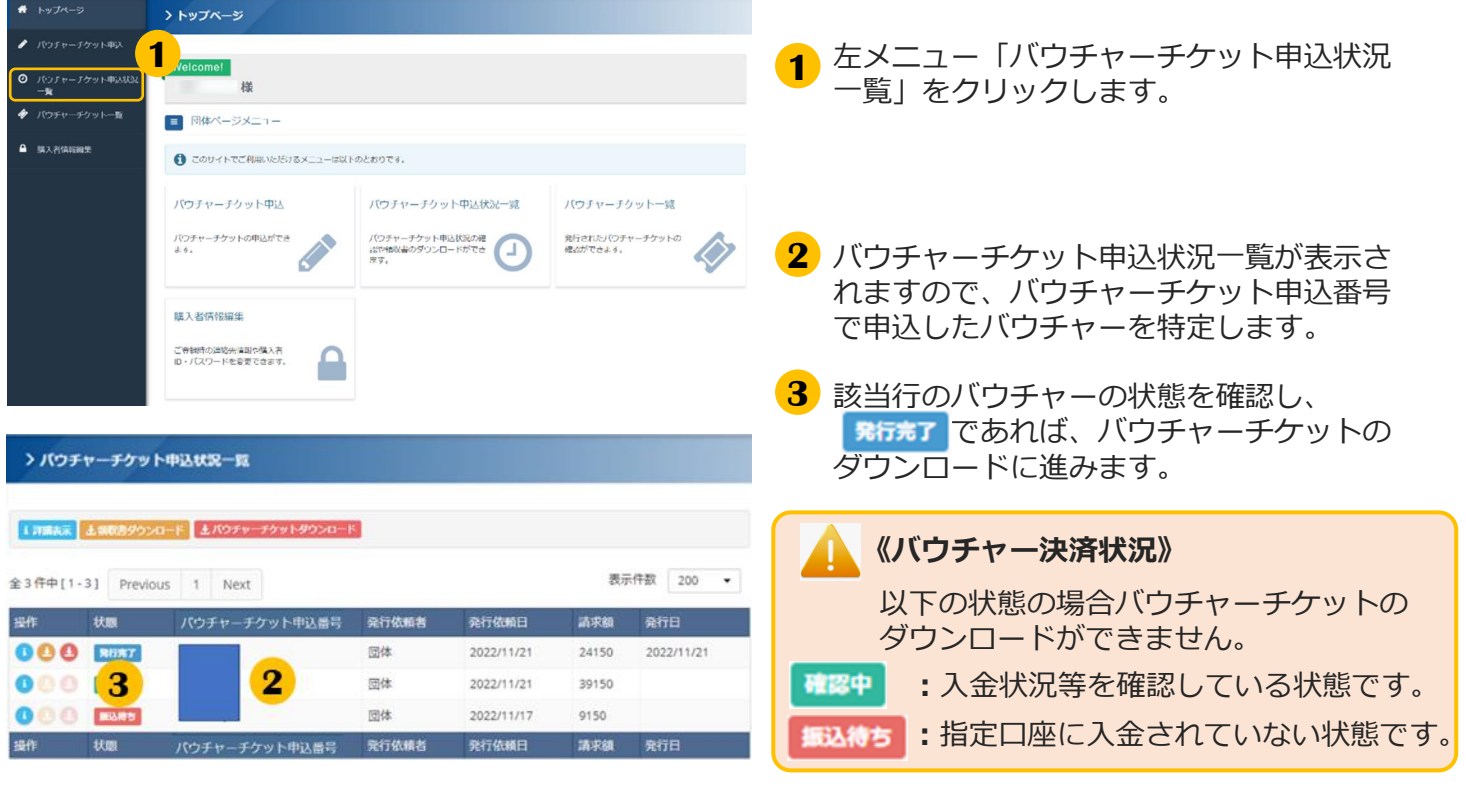

#### ▼バウチャーチケットのダウンロード

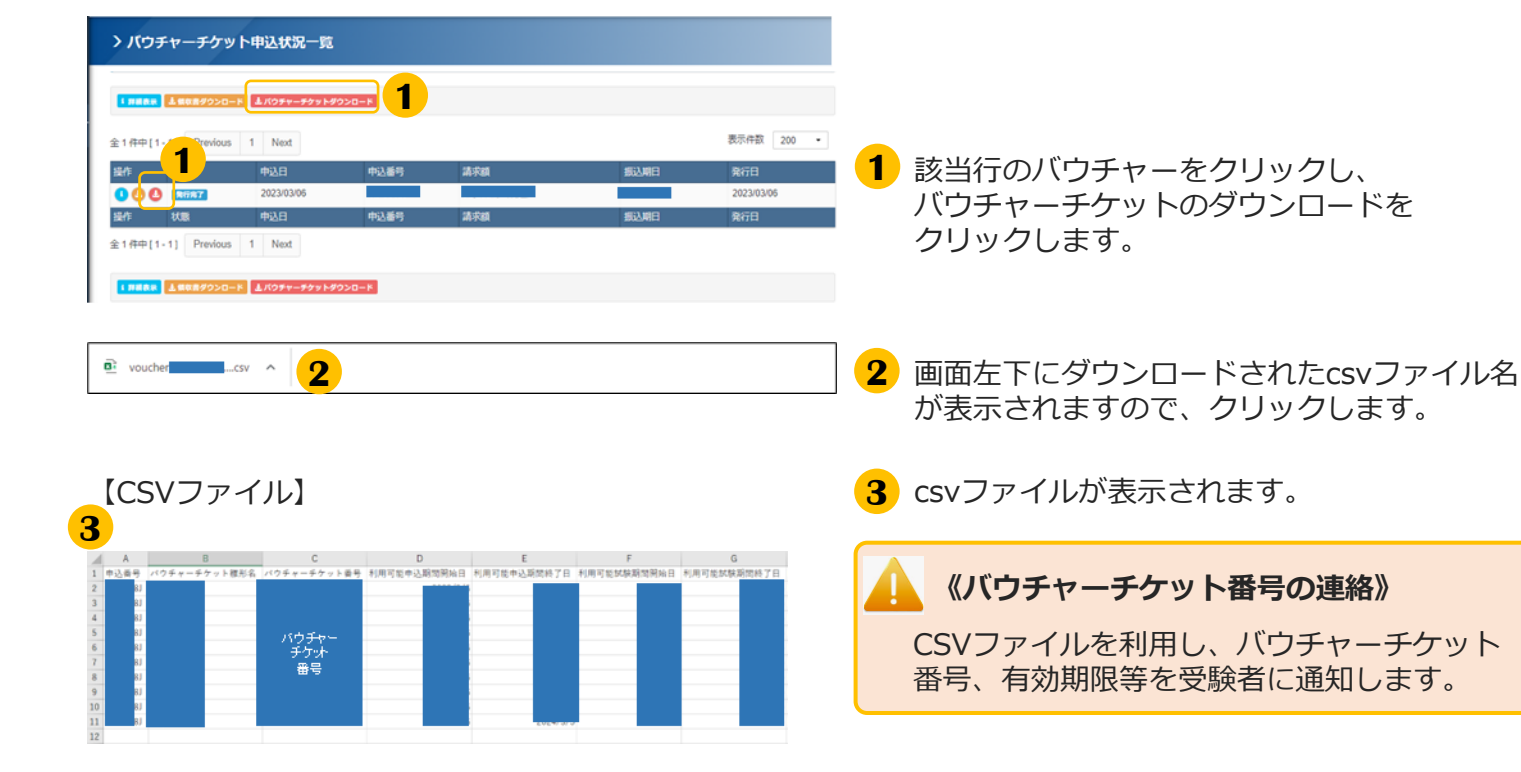

# ■4.バウチャー購入者ページ>バウチャーチケット申込

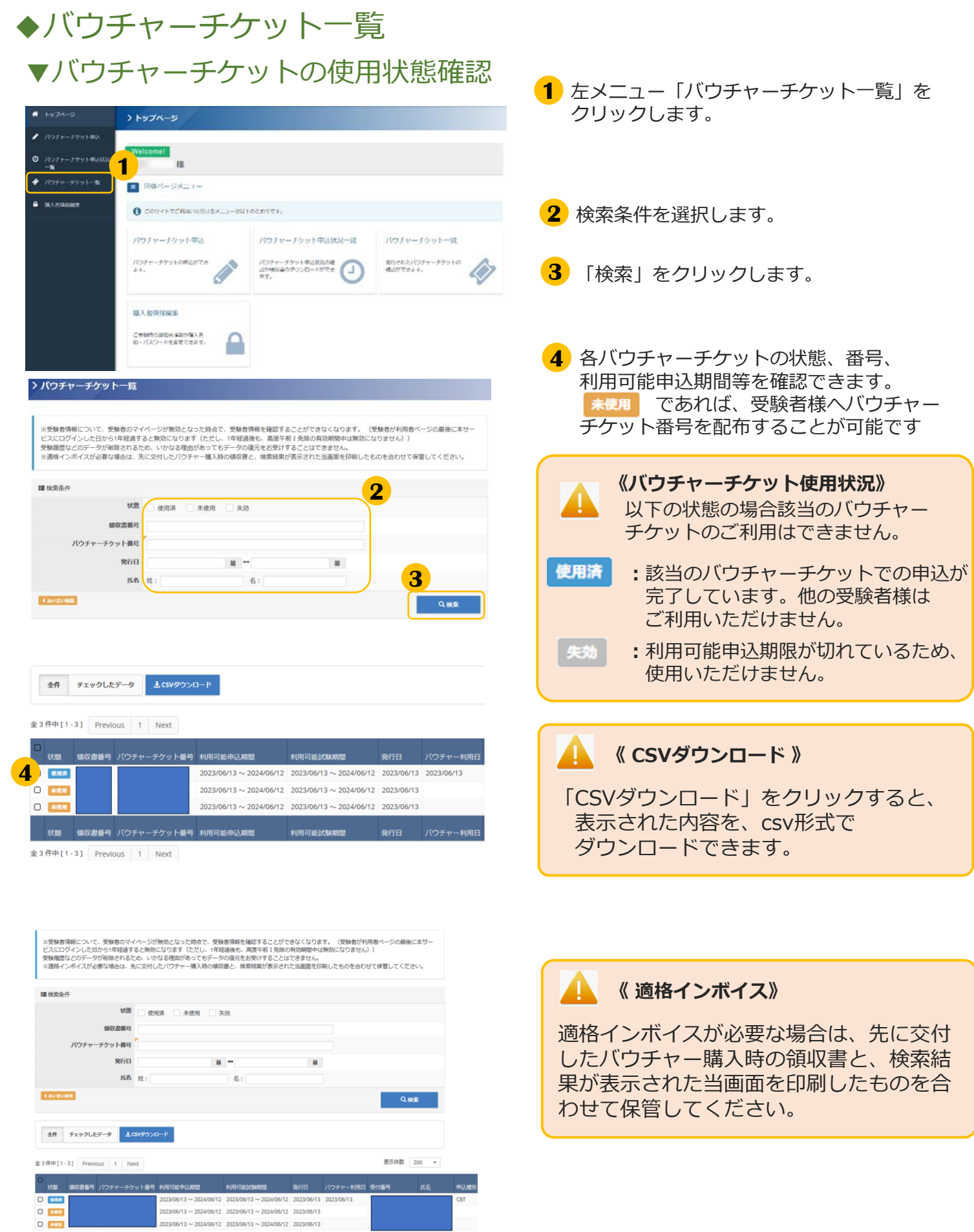

### 4.バウチャー購入者ページ>その他手順

(3) その他手順

# ◆領収書のダウンロード

#### > トップページ **1**me) | パンチャーナケット車。<br>一覧 m .<br>Maria 1990an 1991 ■ 同体ページメニュー **A** MARGENY **●** このサイトでご利用いとだけるメニューは以下のとおりです。 パウチャーチクット中込 パウチャーチクット中込状況一緒 パウチャーチクット一覧  $\bigotimes_{\mathfrak{A} \in \mathcal{B}(\mathfrak{A} \times \mathfrak{B})} \mathfrak{A} \times \mathfrak{A} \times \mathfr$  $\setlength{\unitlength}{0pt} \begin{picture}(10,10) \put(0,0){\vector(1,0){100}} \put(10,0){\vector(1,0){100}} \put(10,0){\vector(1,0){100}} \put(10,0){\vector(1,0){100}} \put(10,0){\vector(1,0){100}} \put(10,0){\vector(1,0){100}} \put(10,0){\vector(1,0){100}} \put(10,0){\vector(1,0){100}} \put(10,0){\vector(1,0){100}} \put(10,0){\vector(1,0){100}} \put(10,0){\vector$ 購入者情報編集 CRIMINALISMAR<br>0-700-PERECERT

左メニュー「バウチャーチケット申込状況 一覧」をクリックします。 **<sup>1</sup>**

2 バウチャーチケット申込状況一覧が表示さ れますので、バウチャーチケット申込番号 で申込したバウチャーを特定します。

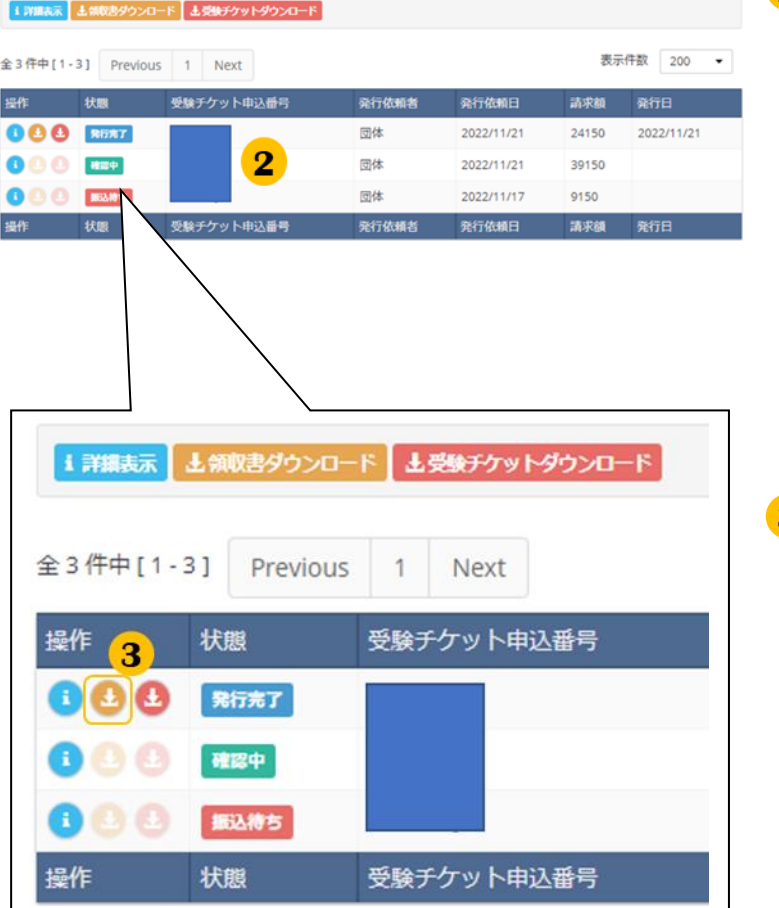

3 「領収書ダウンロード」 (3) をクリッ クすると、領収書をダウンロード できます。

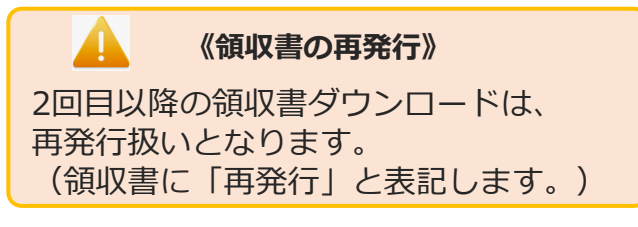

### 4.バウチャー購入者ページ>その他手順

(3) その他手順 (続き) ◆成績照会

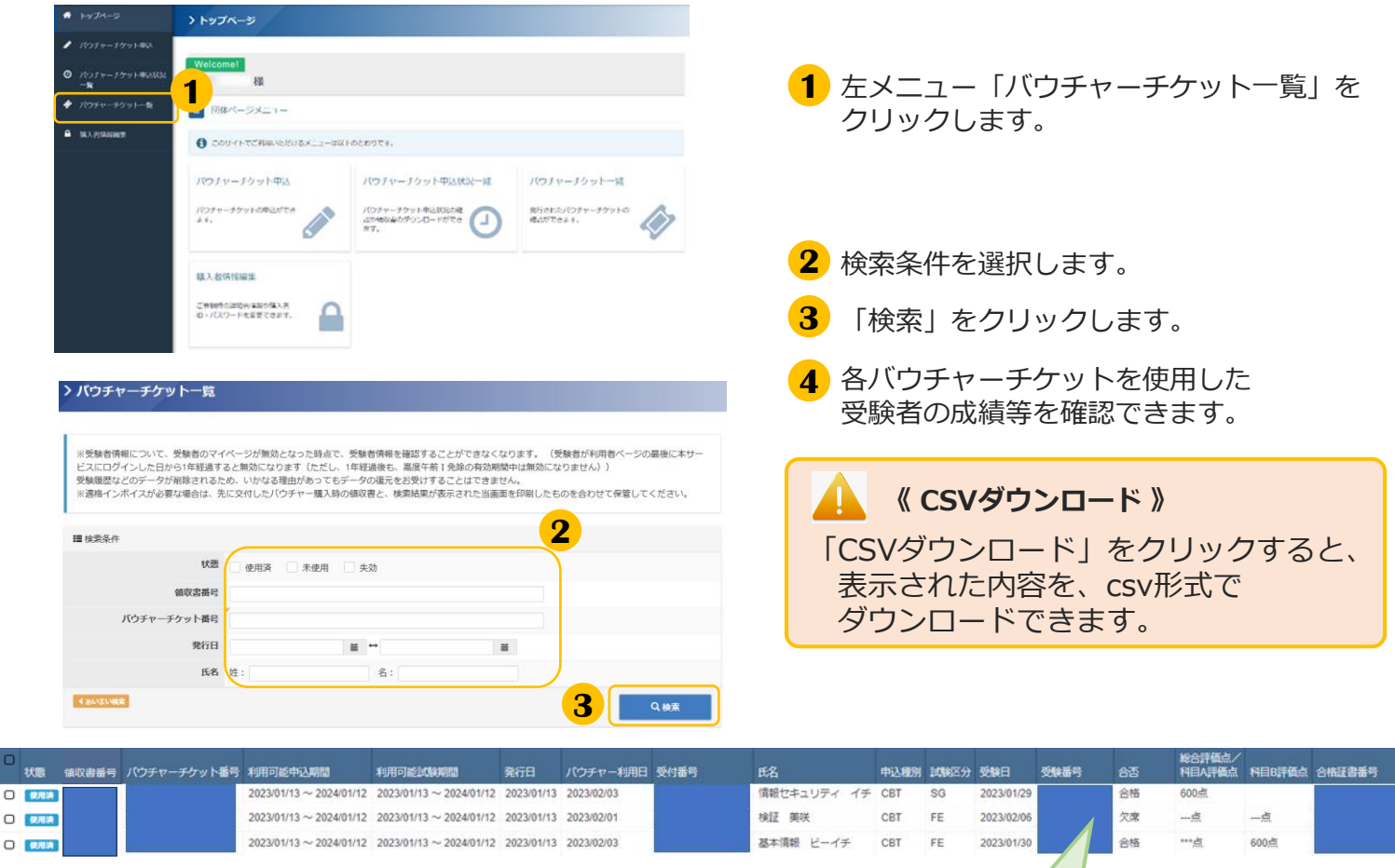

#### **POINT 《試験結果の確認について》**

![](_page_21_Picture_177.jpeg)

#### **【評価点】(試験終了から2~3時間後以降に表示されます。)**

・基本情報技術者試験(FE):「科目A評価点」「科目B評価点」が表示されます。

・情報セキュリティマネジメント試験(SG):「総合評価点」が表示されます。

※科目A試験が免除された受験者の場合、該当の欄には「\*\*\*点」と表示されます。 ※採点されなかった科目の得点欄には、「---点」と表示されます。 (CSVダウンロードしたファイルの場合は、「 ‐ ‐ ‐ 点」と表示されます。)

#### **【合否】(受験月の翌月中旬に発表されます。詳細は情報処理推進機構ホームページをご確認下さい。)**

・受験後合格発表までは、「結果公開前」と表示されます。欠席の場合は「欠席」と表示されます。

- ・合格発表後、合格の場合は「合格」の表示に変わります。
- ・合格発表後、不合格/欠席の場合は「不合格」の表示に変わります。

# ■ 4.バウチャー購入者ページ > その他手順

![](_page_22_Picture_64.jpeg)

# 5.バウチャー購入者IDの無効化について

![](_page_23_Picture_1.jpeg)

### 5.バウチャー購入者IDの無効化について

#### **POINT 《バウチャー購入者IDの無効化について》**

登録したバウチャー購入者IDは、削除することはできません。 バウチャー購入者IDは、最後に本サービスにログインした日から1年経過すると無効になります(ただし、 1年経過後も、最後に発行されたバウチャーの有効期間中は無効になりません)。

バウチャー購入者IDが無効になると、チケット利用状況などのデータも削除され、再登録しても当該デ ータは復元できません。その後に新たにバウチャーを購入する場合は、バウチャー購入者IDを再度登録 してください。(登録方法は8~10ページをご参照ください。)

本ページでは最終ログインが2024年1月16日の場合を例として、バウチャー購入者IDが無効となる時期 について説明します。

### (1)バウチャーを購入しなかった場合 ▼バウチャー購入者IDが無効となる時期

最後に本サービスにログインした日から1年経過すると、購入者IDは無効になります。

#### **▼2024年1月16日**

![](_page_24_Picture_8.jpeg)

#### **2025年1月16日▲**

※うるう日(2月29日)が最終ログイン日時の場合、バウチャー購入者IDが無効となるのは 翌年の2月28日となります。

## 5.バウチャー購入者IDの無効化について

### (2)バウチャーを購入した場合

最後にバウチャーが発行された日から1年後の翌日に無効になります。

![](_page_25_Figure_3.jpeg)

※うるう日 (2月29日) がバウチャー最終発行日の場合、購入者IDが無効となるのは翌年の3月1日 となります。

**■ インターネットによる試験申請方法についてのお問合せ ■ 株式会社CBT-Solutions 受験サポートセンター サポート時間:8:30~17:30 ※年末年始を除く TEL:03-4500-7862 お問い合わせフォーム:https://hw.cbt-s.info/inquiry/user/inquiry/8**